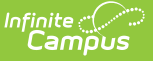

# **Health Staff Processing**

Last Modified on 03/11/2024 8:46 am CDT

Online [Registration](http://kb.infinitecampus.com/#map-health-conditions) Workflow | Health Staff [Processing](http://kb.infinitecampus.com/#health-staff-processing-search-editor-fields) Search Editor Fields | Health [Review](http://kb.infinitecampus.com/#health-review) | Map Health Conditions

This documentation applies to both versions of Online Registration.

#### Tool Search: Health Staff Processing

The Health Staff Processing module allows health staff to search approved student health applications.

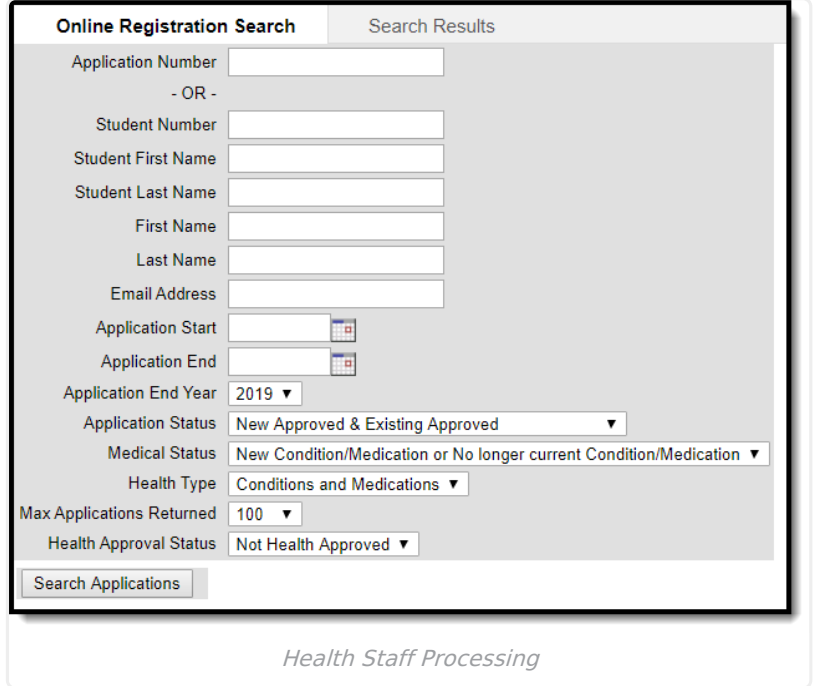

Once a parent or guardian has entered an online registration through the Portal, the designated health staff person can begin processing the application for specific health concerns. Applications can be reviewed by status, by first name/last name of the person who entered the registration, application number (assigned when the application is submitted) or an email address of the person who entered the registration.

Staff can only search for applications associated with the calendar rights assigned to them (unless the Disable Calendar Filter for Staff [Processing](https://kb.infinitecampus.com/help/olr-system-settings) checkbox is marked). For example, a user who has rights to the Middle School and not to the High School can only view and approve applications for students at the Middle School.

# **Online Registration Workflow**

Click here to expand...

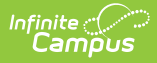

#### **Health Staff Processing Search Editor Fields**

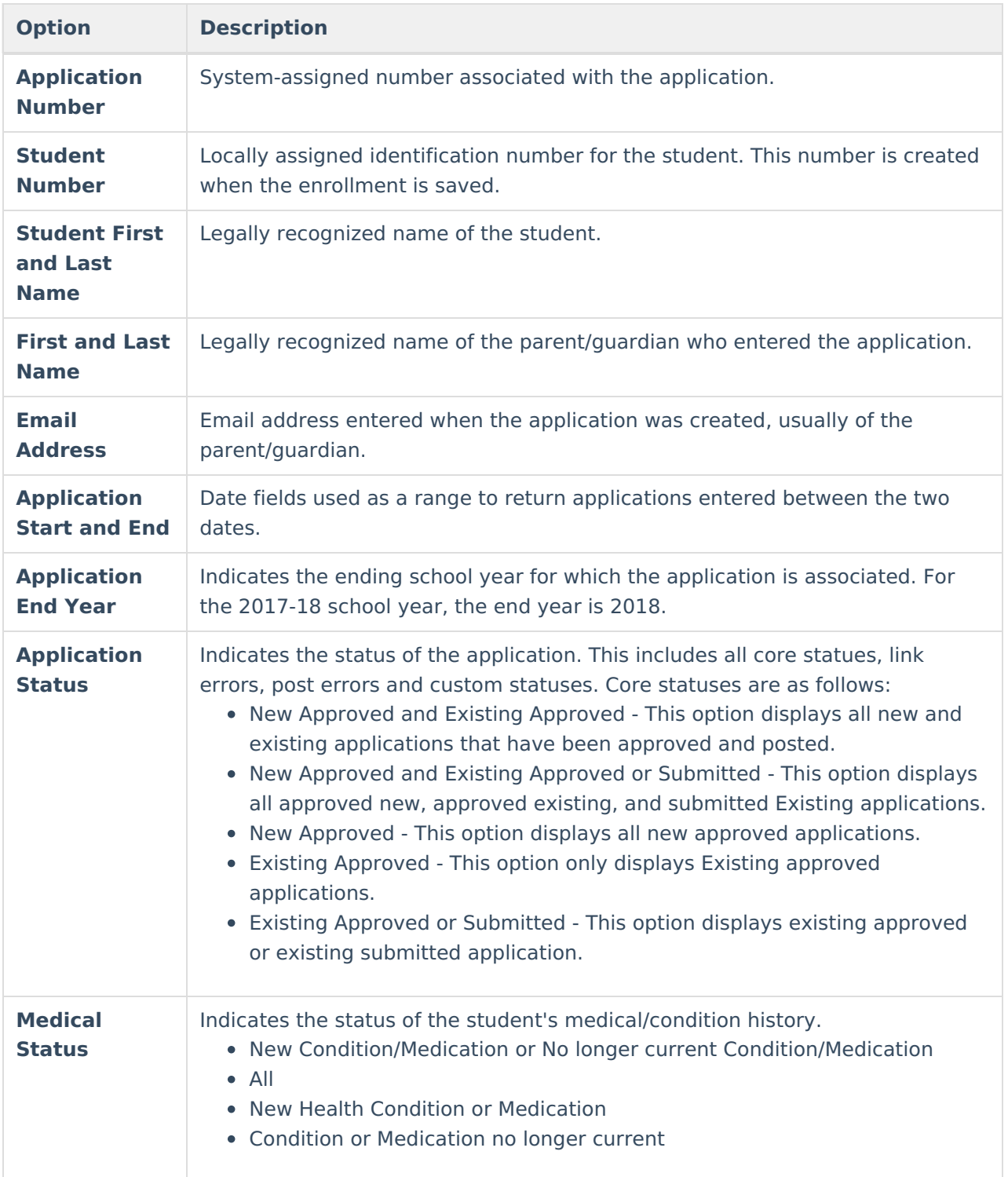

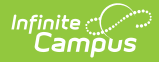

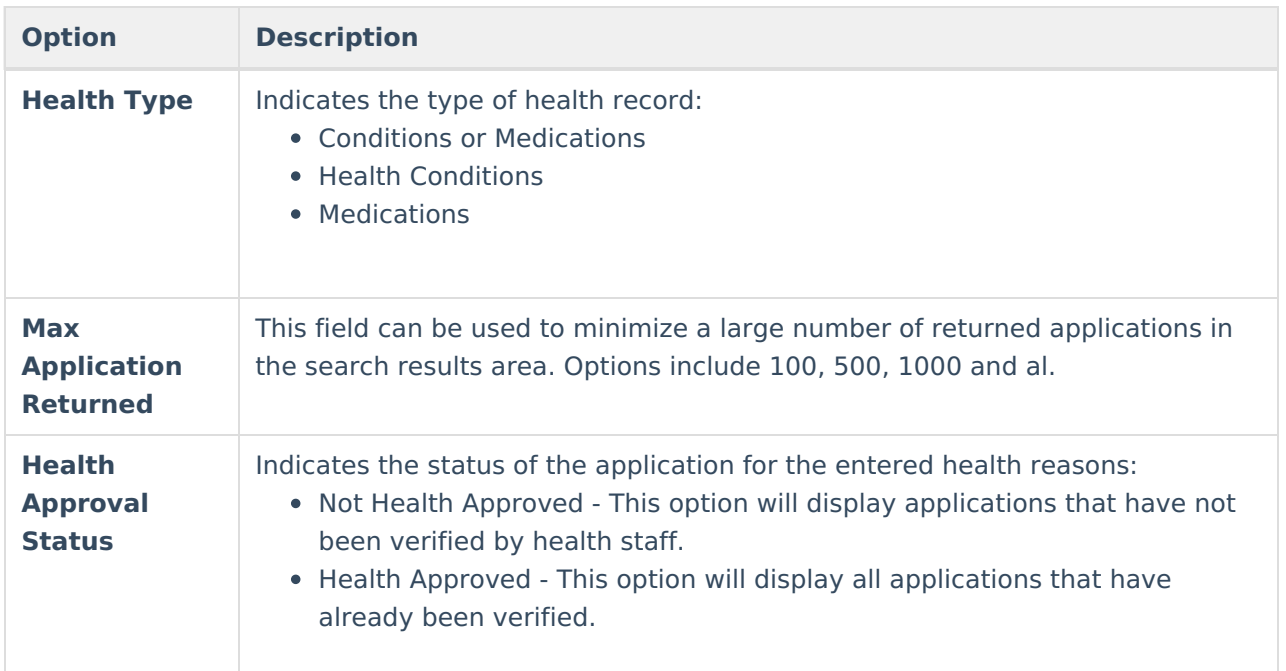

Applications matching the entered criteria display on the Search Results tab.

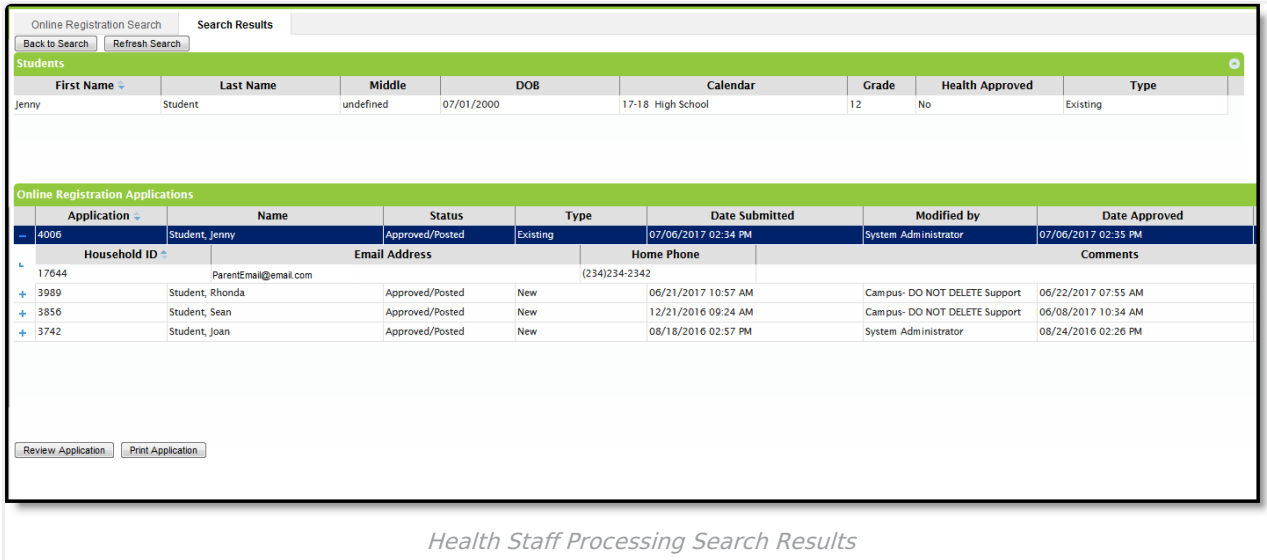

## **Health Review**

Upon selecting an application to review, the application opens on the student list screen. From here the health staff can clearly see which students have health conditions or medications that need verification.

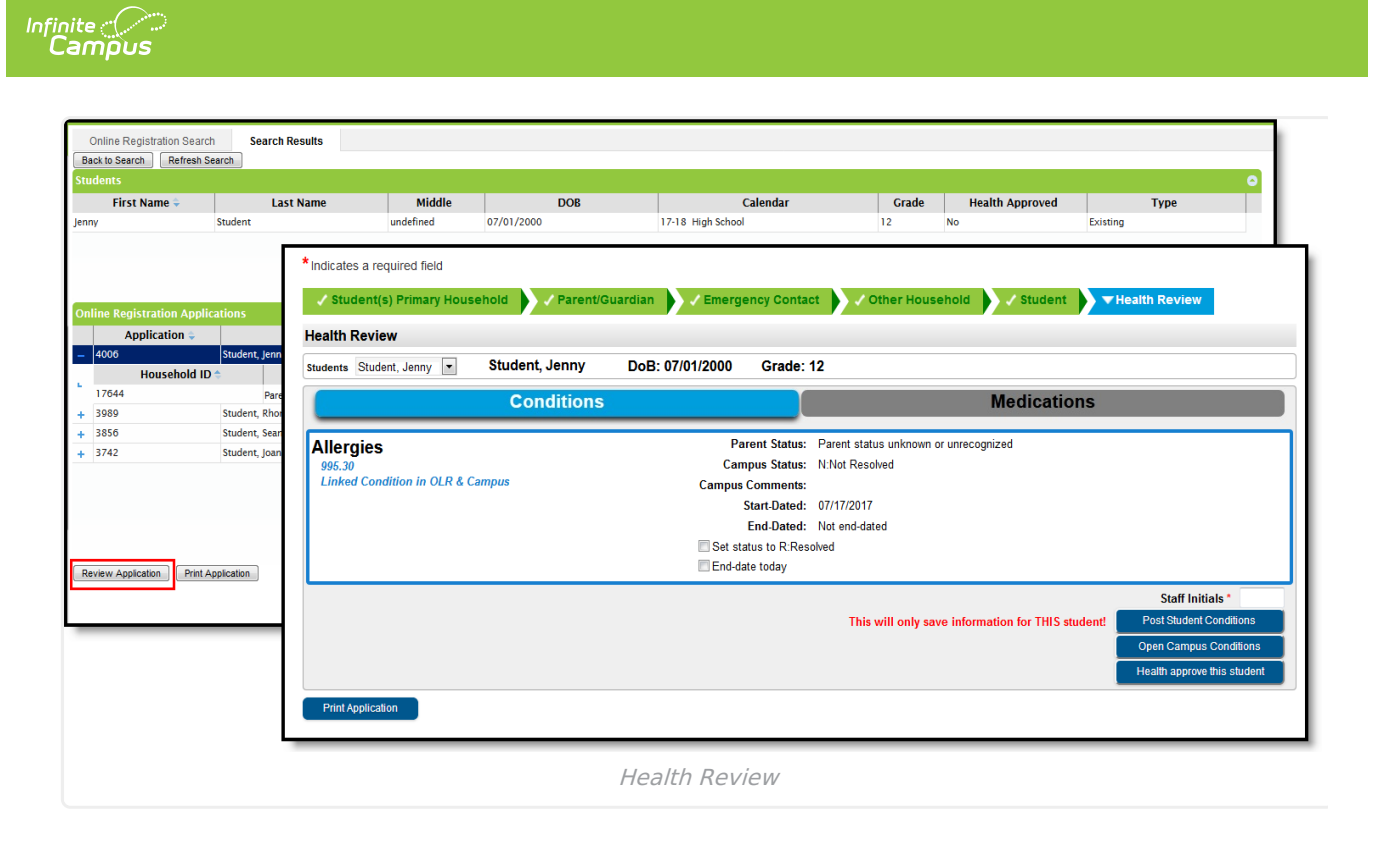

#### **Health Conditions and Medications Review**

When reviewing student's health conditions or medications, the health staff sees information added by the parent. From this screen, the health staff can directly open the student's health [Conditions](https://kb.infinitecampus.com/help/conditions) and [Medications](https://kb.infinitecampus.com/help/medications) tools from a single click for data entry. It is highly recommended that users have two computer screens to easily copy information from the application to the student's Conditions and Medications tabs. See the [Conditions](https://kb.infinitecampus.com/help/conditions) and [Medications](https://kb.infinitecampus.com/help/medications) articles for information on how to enter student medical information into Campus.

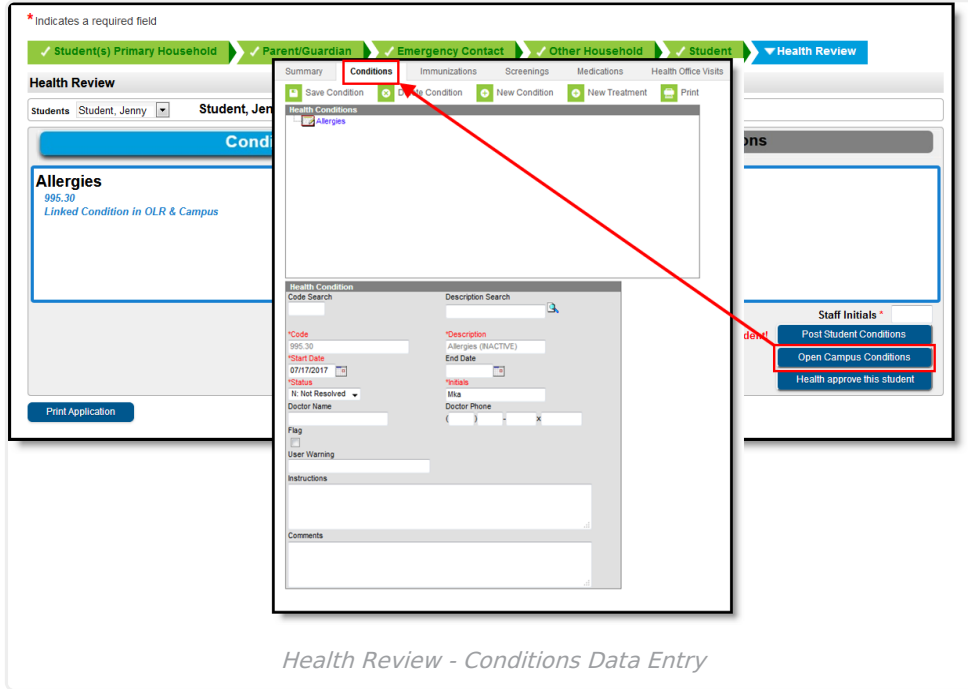

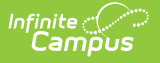

#### **Health Processing Approval**

Once all health conditions and medications have been verified, the health staff will approve the health information. This flags the application as being complete.

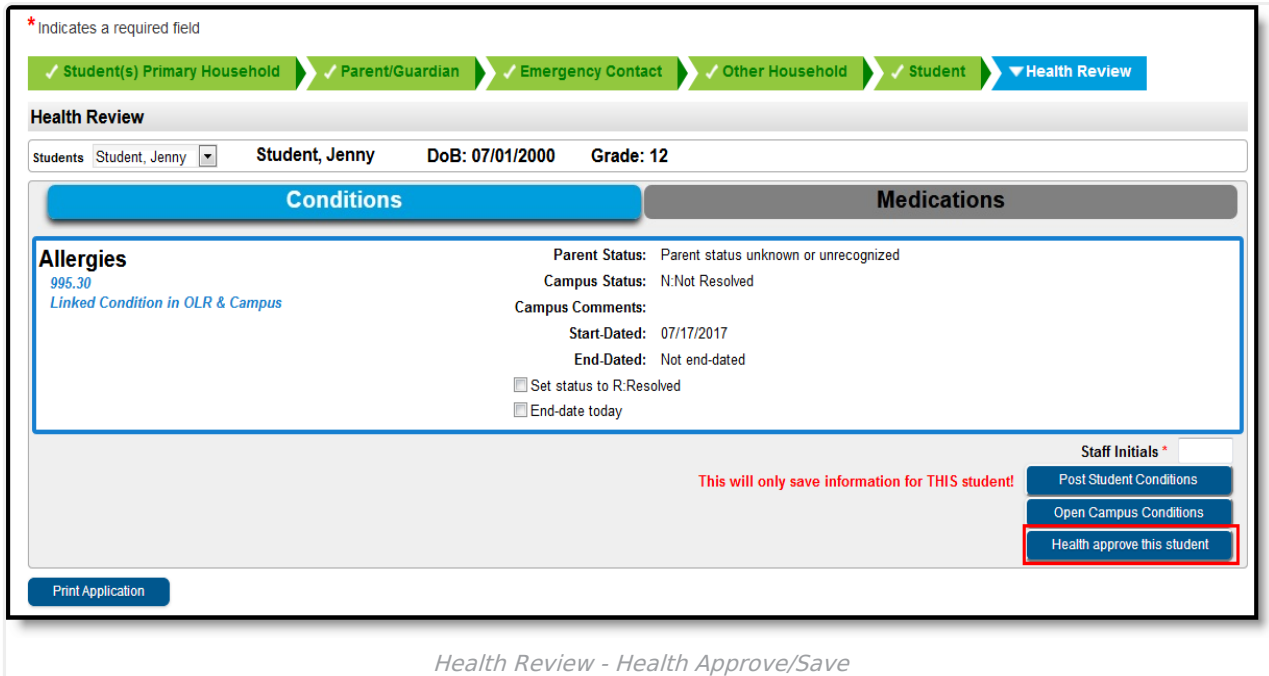

The student screen will show a green check next to the caduceus medical symbol indicating that health information is complete for that student.

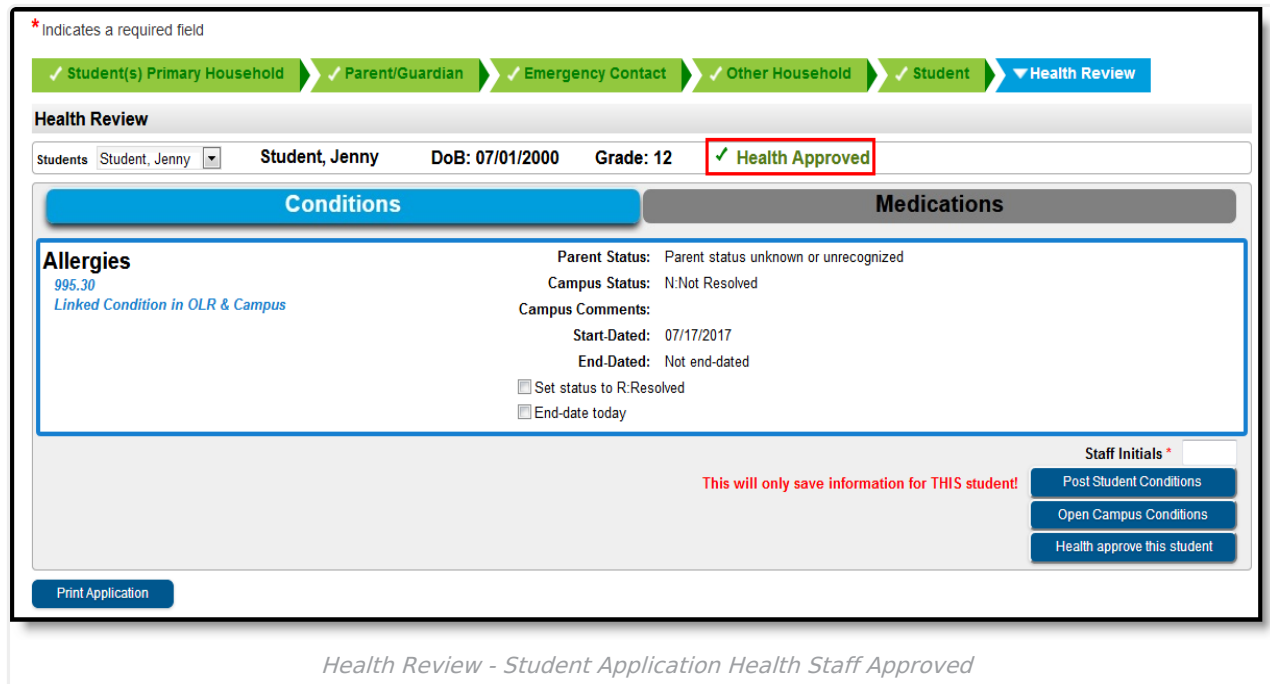

To undo the approval, click the **Undo Health Approval** button (available for OLR Prime only).

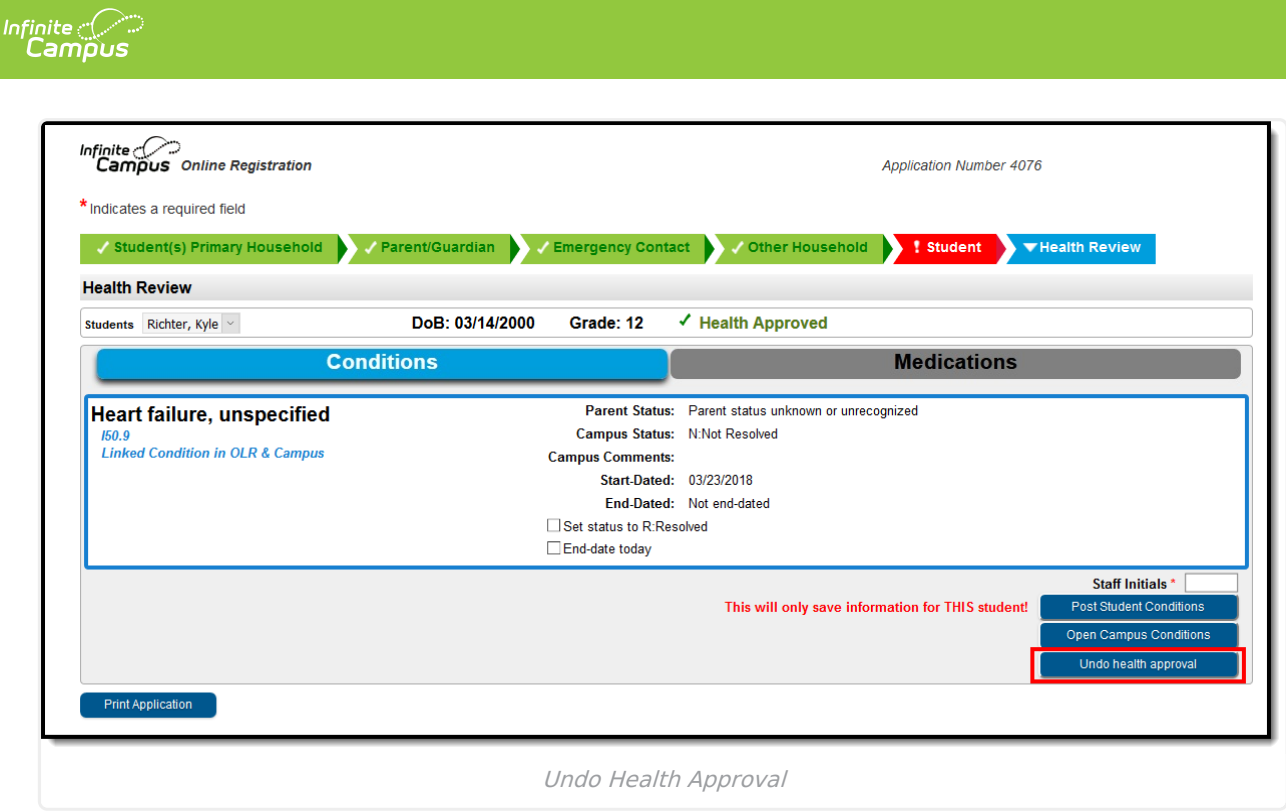

### **Map Health Conditions**

Locate and have available the **Description** and **Code** of the health condition from the Condition List (System [Administration](https://kb.infinitecampus.com/help/condition-list) > Health > Condition List).

- 1. Select the **Person - Health Conditions** from the **Language Group/OLR Lists**.
- 2. Enter the **Description** and **Code** from the **Condition List** for the conditions that should be mapped on the List Bank Translations tool.
- 3. Save the entry.

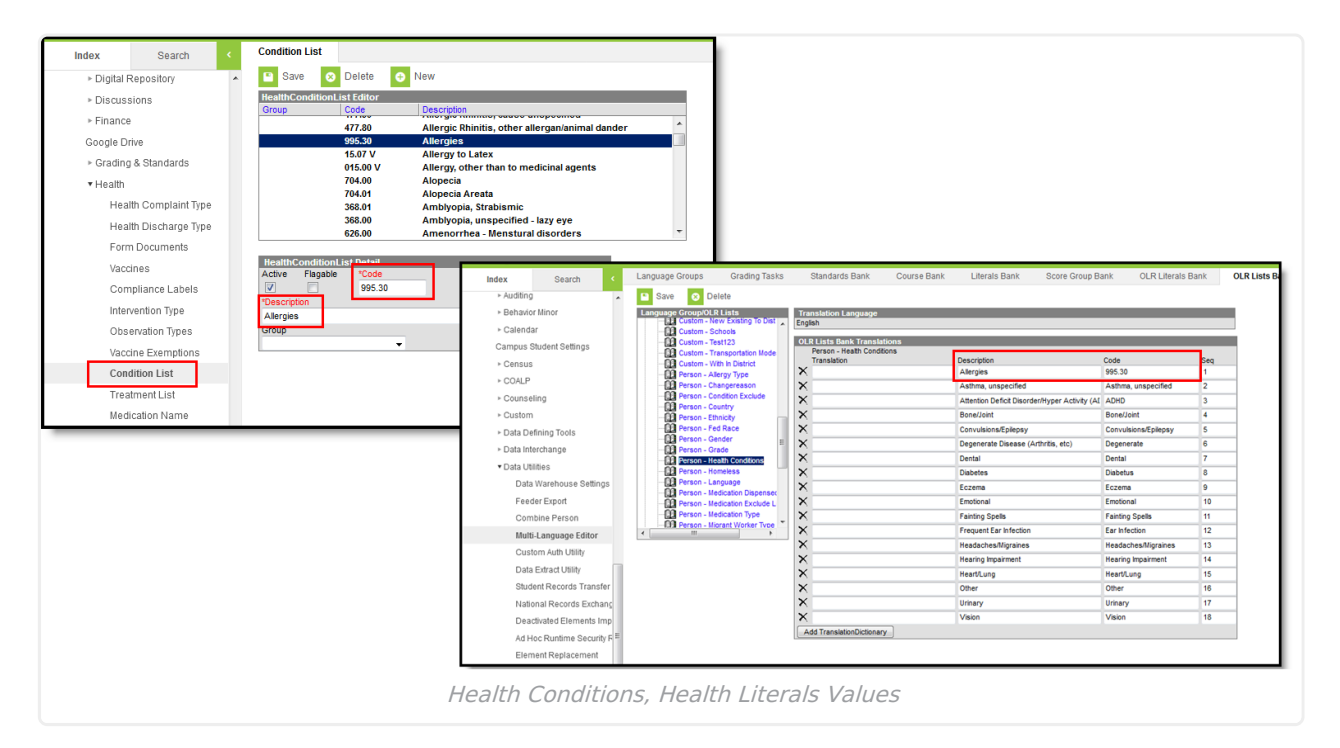

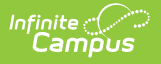

The Health Staff Processing tool displays the mapped conditions.

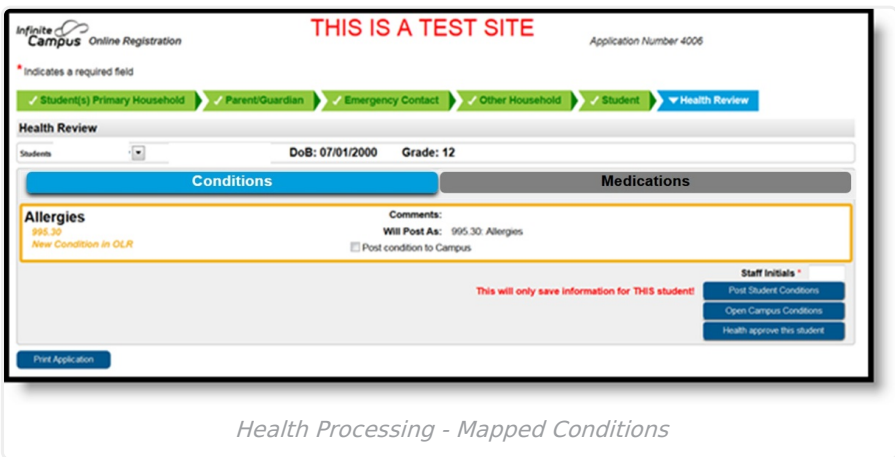

In order to map the medical/mental health conditions:

- Mark the **Post condition to Campus** for each condition that should be mapped.
- Staff need to add their initials.
- Open the conditions to review or post student conditions.

Verify the conditions are there by clicking the Medications tab on the Health Processing view. Medications do NOT post automatically.

If districts use the optional **Type** field when entering conditions into the [Condition](https://kb.infinitecampus.com/help/condition-list) List (System Administration > Health > Condition List), the Type and Condition must be entered together, with no spaces, in the OLR Lists Bank Code field (see example below).

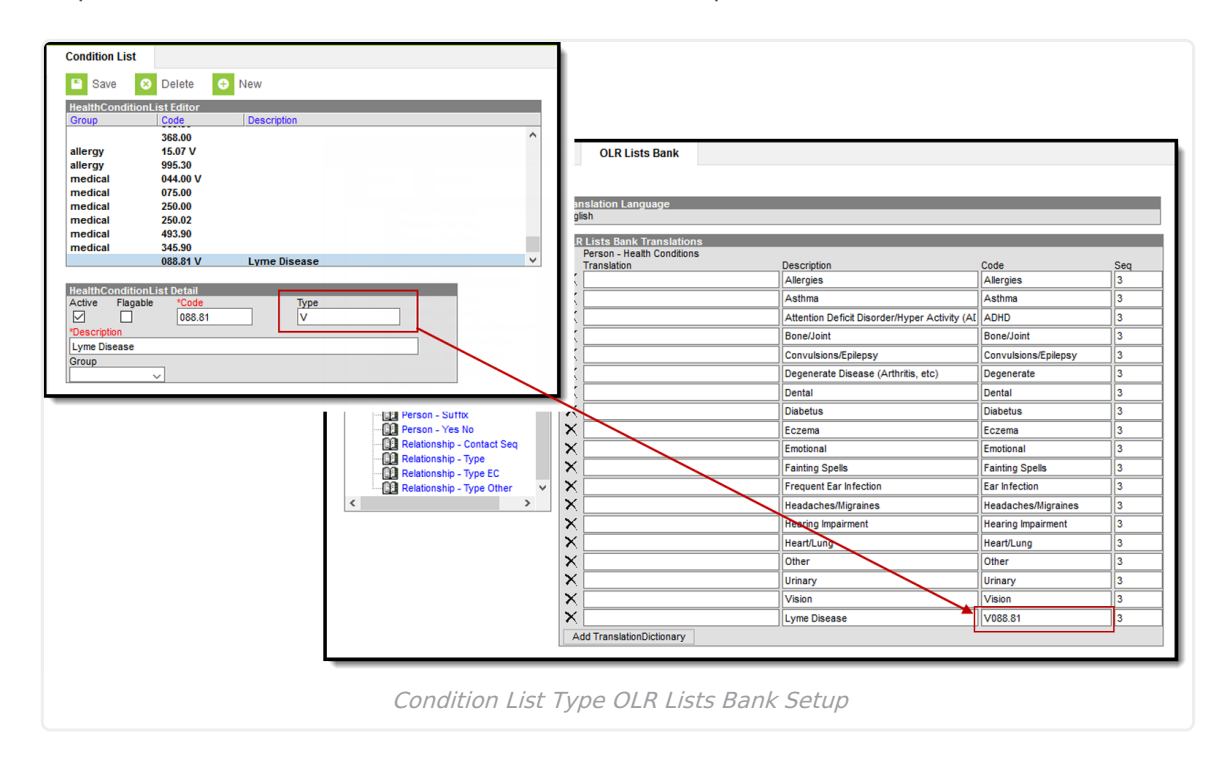